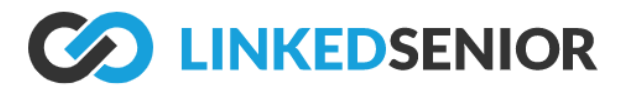

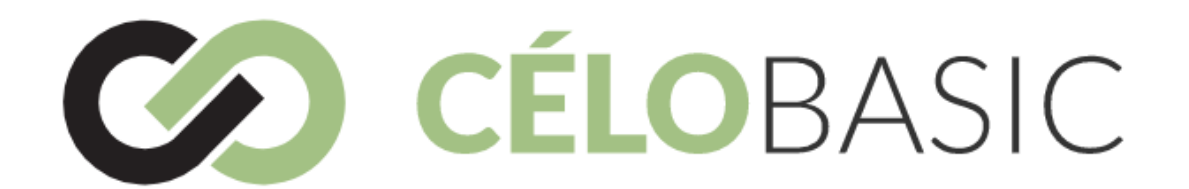

# **Upgrading to Célo Basic**

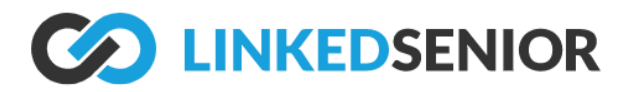

#### Table of Contents

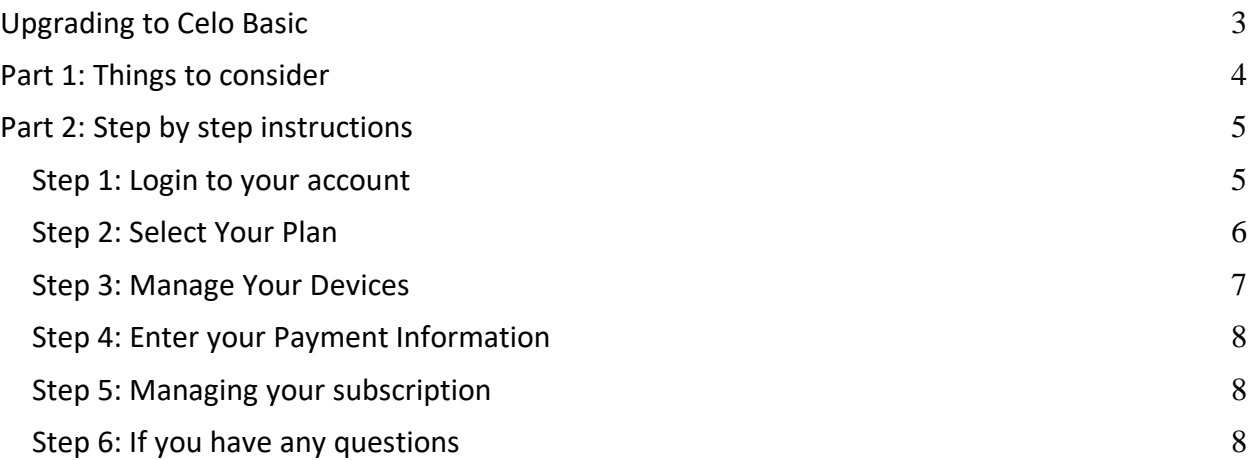

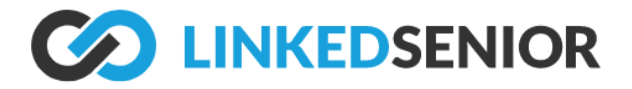

### <span id="page-2-0"></span>**Upgrading to Celo Basic**

We are excited to help you engage more older adults, increase their quality of life through quality engagement & fight isolation!

This guide explains how to continue to use Linked Senior after the free trial you have signed up for ends.

The Linked Senior Team

If you have any trouble, please contact us at (888) 577-1889 or [support@linkedsenior.com](mailto:support@linkedsenior.com)

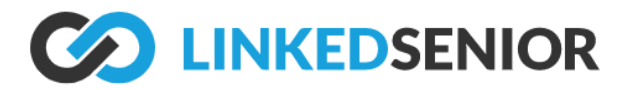

## <span id="page-3-0"></span>**Part 1: Things to consider**

Celo Basic is the same application you have been using with your residents to provide them right content. It is however our entry level product and you can find out more information about Celo 360 and all its features by visiting [https://www.linkedsenior.com/our](https://www.linkedsenior.com/our-solution/service-plans/)[solution/service-plans/](https://www.linkedsenior.com/our-solution/service-plans/)

The main differences:

`

- You will not have access to any reporting
- You will only be allowed a single email to manage your account. This account will be called a Billing Manager and will be responsible for managing the payment method and devices list.
- Each device you install Célo Basic on will be charged a monthly fee.

If you have lots of devices and users in your existing account, you will need to make some adjustments in the upgrade process.

If you want to keep all your users and have unlimited devices, then contact us to upgrade to a Célo 360 account.

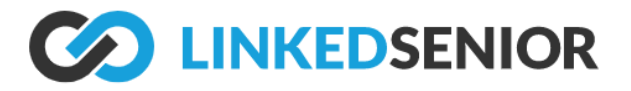

### <span id="page-4-0"></span>**Part 2: Step by step instructions**

#### <span id="page-4-1"></span>**Step 1: Login to your account**

Ope[n https://account.linkedsenior.com](https://account.linkedsenior.com/) in your web browser.

If you have forgotten your password you can click the "forgot your password?" link to set a new one. Login with your username and password.

Also note:

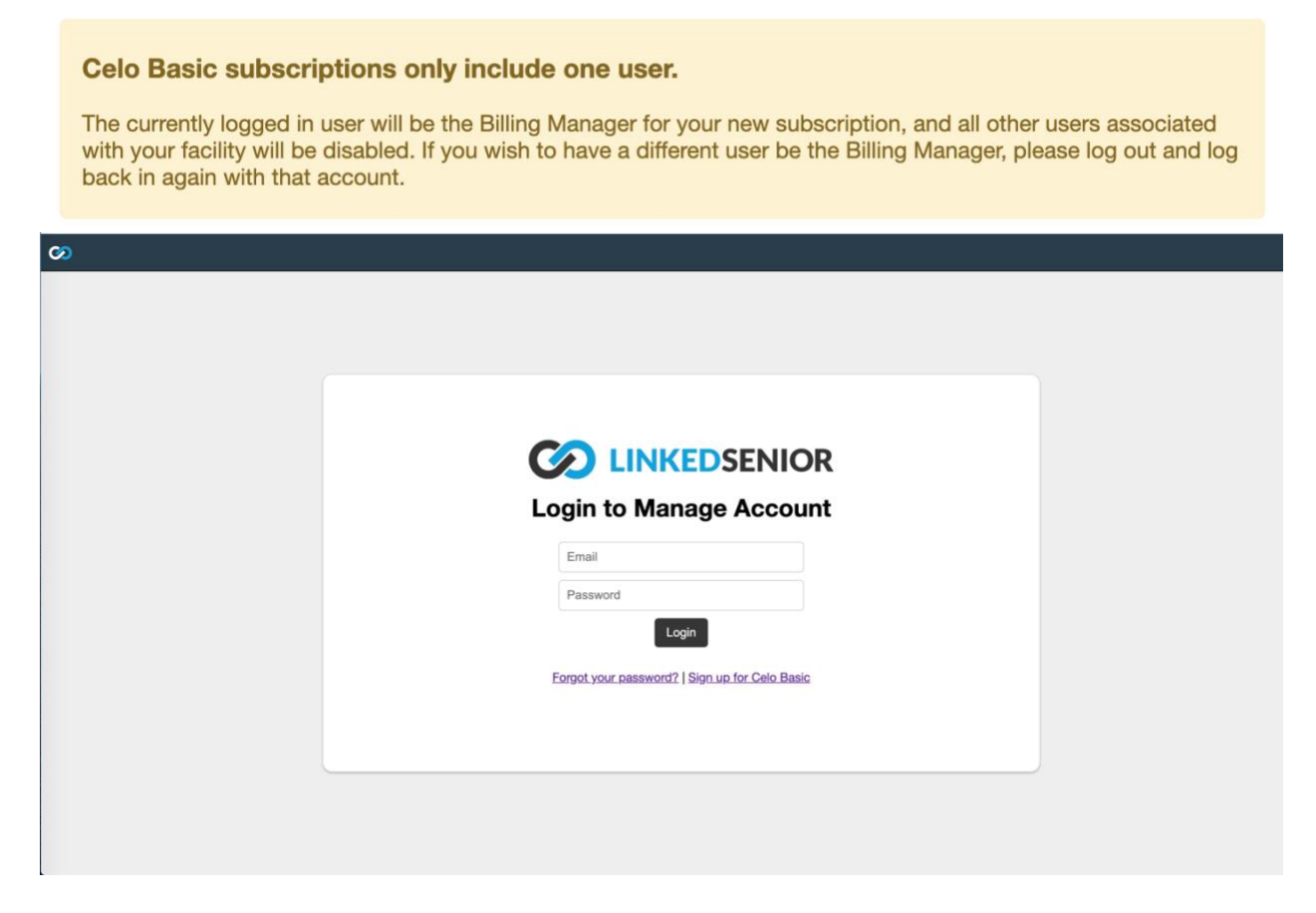

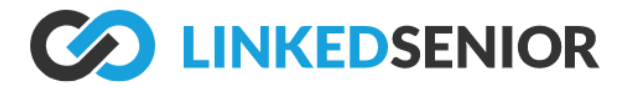

#### <span id="page-5-0"></span>**Step 2: Select Your Plan**

You need 1 license for each device you want to use. You can specify up to 10 devices in the upgrade process.

Select your Celo Basic plan

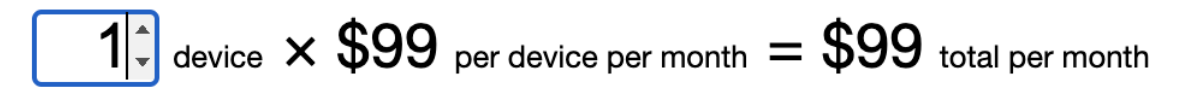

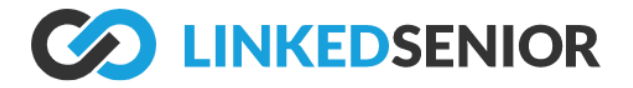

### <span id="page-6-0"></span>**Step 3: Manage Your Devices**

If you have too many devices you will need to tell us which ones you will no longer use. You can click the X to the right of the device name to remove a device.

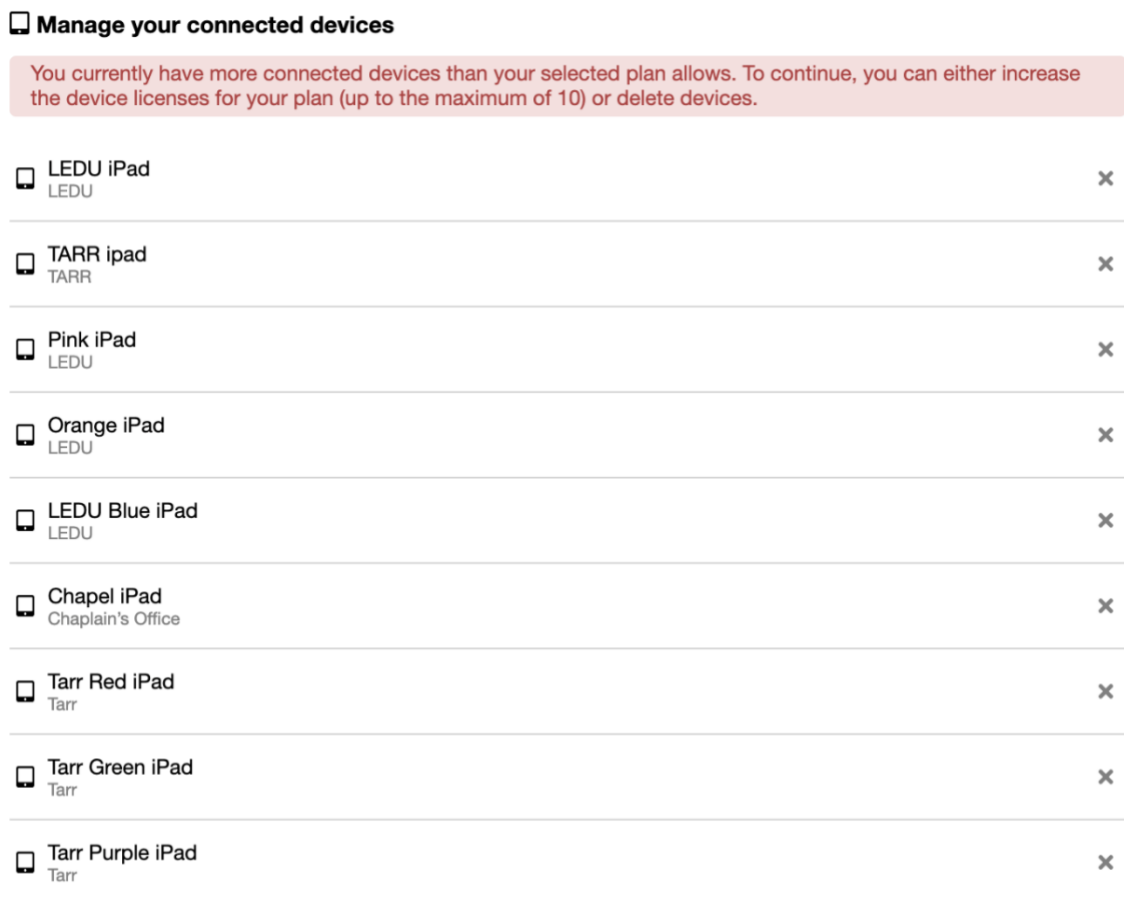

To add new devices, download and install the Linked Senior app on an iPad or Windows device.

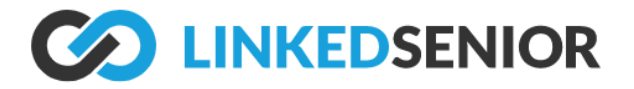

#### <span id="page-7-0"></span>**Step 4: Enter your Payment Information**

Now you can enter your credit card information and agree to our terms and conditions. Once that is done your can click the "Start my Celo Basic subscription" button.

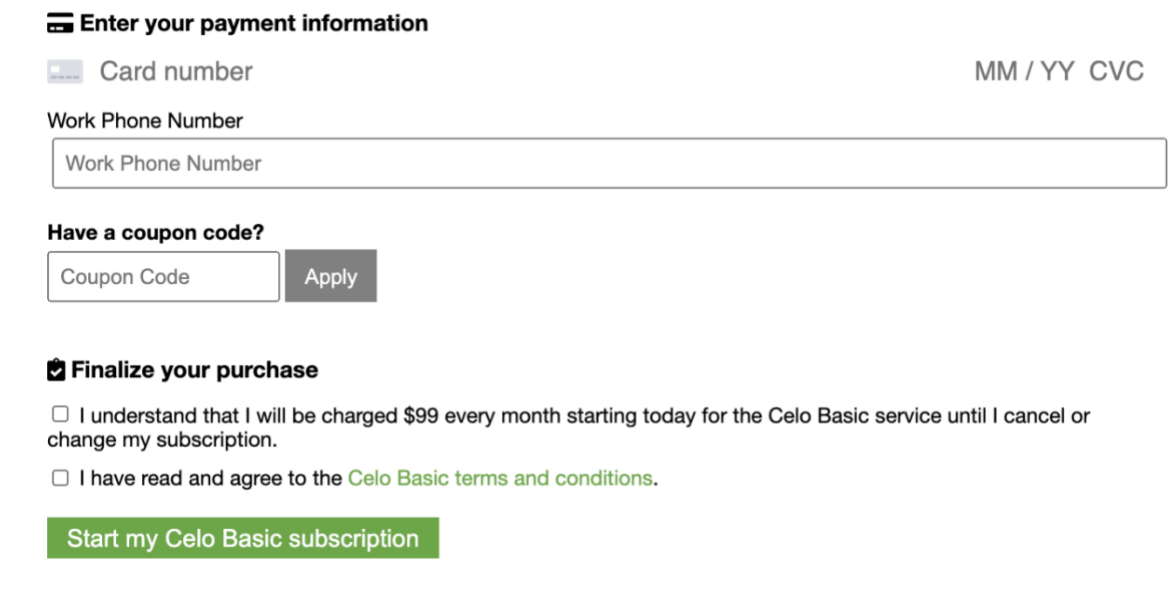

#### <span id="page-7-1"></span>**Step 5: Managing your subscription**

Once you start your subscription, you can manage your payment information and devices by going to [https://account.linkedsenior.com.](https://account.linkedsenior.com/)

#### <span id="page-7-2"></span>**Step 6: If you have any questions**

You can visit [https://install.linkedsenior.com](https://install.linkedsenior.com/) for more information on how to use Linked Senior. If you have questions and would like to speak to use please email [support@linkedsenior.com.](mailto:support@linkedsenior.com)